Mit den Pfeiltasten ( **JE ) können Sie durch die Einstellungen scrollen**. Geben Sie diese Netzwerkadresse im Browser ein, um auf die

Konfigurationsoberfläche zuzugreifen. Ist kein DHCP-Server vorhanden, können Sie am Systemtelefon die entsprechenden Einstellungen ändern:

- $\sim$  Drücken Sie "Ändern" um die Einstellung von "Client" auf "manuell" zu ändern.
- Scrollen Sie nun bis zur IP-Adresse und drücken Sie "ändern". Geben Sie eine IP-Adresse ein, die in den Adressraum Ihres Netzwerkes passt und bestätigen Sie mit "OK"
- Scrollen Sie nun bis zur Subnetzmaske und drücken Sie "ändern". Geben Sie die Subnetzmaske Ihres Netzwerkes ein und bestätigen Sie mit "OK".

Sollte kein Systemtelefon zur Verfügung stehen, können Sie die IP-Adresse auch über ein analoges, CLIP-fähiges Telefon abrufen. Heben Sie dazu am analogen Telefon den Hörer ab und geben dann die Sternprozedur  $\sqrt{9992}$  ein.

### **ACHTUNG:**

Ist kein DHCP-Server im Netzwerk vorhanden, stellt sich das ES-System nach ca. 30 Sekunden automatisch auf die IP-Adresse 192.168.100.1 ein.

#### **HINWEIS:**

Nach dem erstmaligen Einloggen öffnet sich ein PopUp-Fenster, in dem Sie den Datenschutz-Hinweis bestätigen und das Administrator-Passwort ändern müssen. Nachdem Sie dies getan haben, bestätigen Sie bitte mit "OK".

Nach dem Aufl egen bekommen Sie einen Rückruf der Anlage, bei dem die IP-Adresse mit auffüllenden Nullen als Rufnummer übermittelt wird. Die Punkte zur Trennung der Segmente werden nicht übermittelt. Die IP-Adresse wird dann also wie folgt angezeigt: 192168100001

Sie können für Ihren Benutzer einen Namen, den Login-Namen und das Passwort für den TK-Suite Client anlegen (Standard-Passwort ist "1234"):

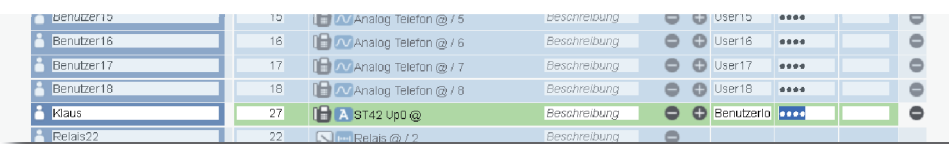

### **5) Standort konfigurieren**

Klicken Sie nun auf den Punkt "Standorte".

### **Schnellstartanleitung ES 512, ES 516 & ES 522**

Im Auslieferungszustand ist das ES-System so konfiguriert, dass es an einem Mehrgeräteanschluß betrieben werden kann. Geben Sie hier die MSNs ein, die Sie von Ihrem Provider erhalten haben. Sie können für jede MSN einen Namen vergeben.

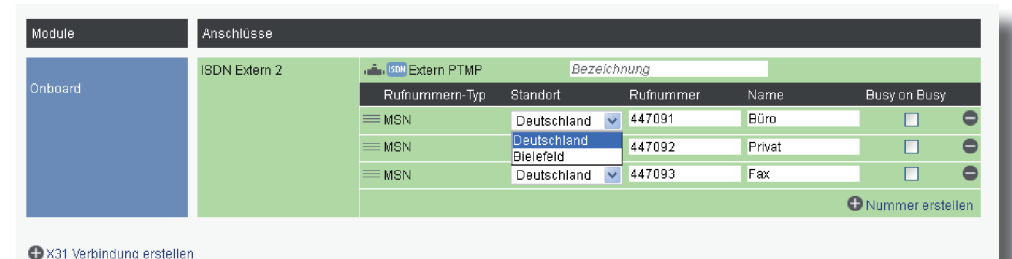

Klicken Sie auf den Punkt "SIP-Konten". Trunk) aus.

### SIP Extern 3 **A.** SIP SIP Benutzer 000364800 Authentifizi STUN-Ser stun3.l.goo Proxy

 $\equiv$  MSN

- Stecken Sie das Netzwerk-Kabel in die Netzwerkbuchse des ES-Systems.
- Verbinden Sie das Netzwerk-Kabel mit Ihrem Netzwerk.
- Schließen Sie ein Systemtelefon ST 45, ST 42, ST 40, ST 22 oder ST 21 am Digitalport 2 an (im Auslieferungszustand auf S0-Intern eingestellt).
- An der ES 512/516: Verbinden Sie Digitalport 1 (im Auslieferungszustand auf S0-Extern eingestellt) mit dem NTBA.
- An der ES 522: Verbinden Sie S0-3 mit dem NTBA.
- Stellen Sie anschließend die Stromversorgung her.

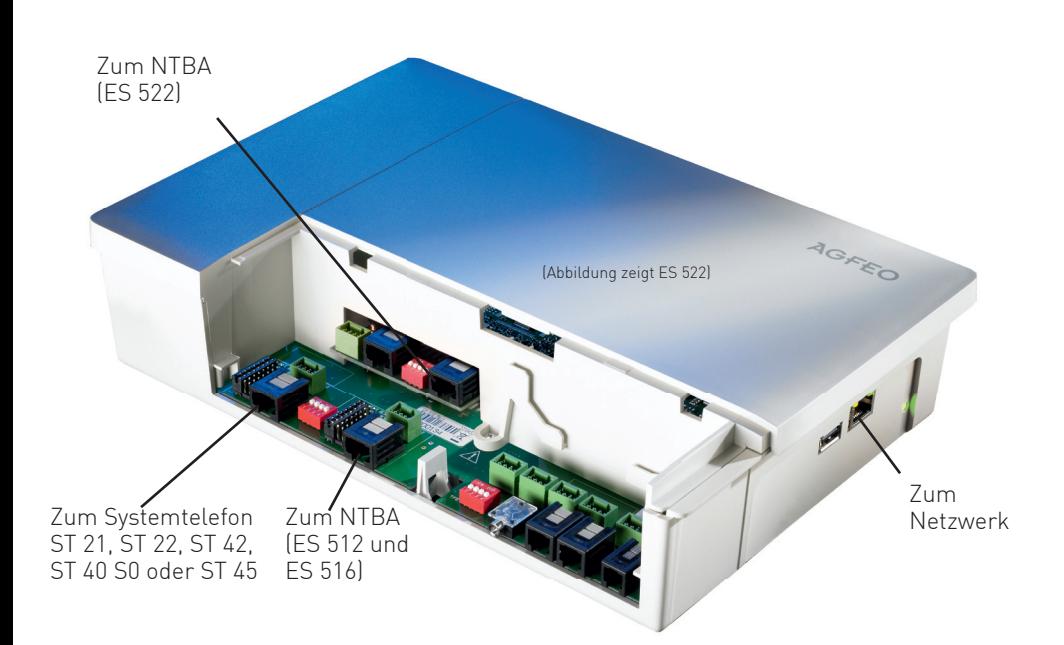

Klicken Sie auf den Punkt "Rufe von extern". Im Auslieferungszustand werden alle ankommende Rufe von extern auf allen angeschlossenen analogen Endgeräten signalisiert:

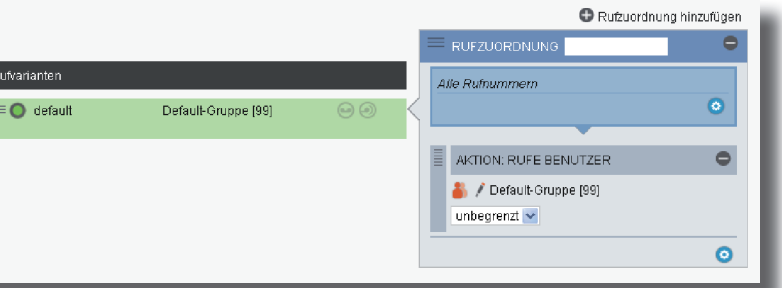

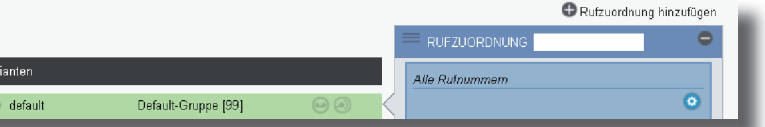

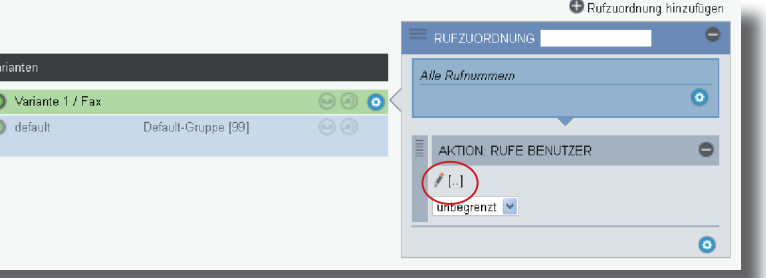

Klicken Sie auf den Punkt "Rufverteilung erstellen" und wählen Sie eine Leitung aus, für die Sie eine spezielle Rufverteilung einrichten möchten. Im Beispiel: Fax.

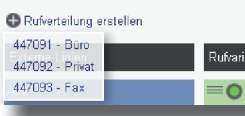

Nach dem Hochfahren der Anlage bestätigen Sie am Systemtelefon die vorgegebene Internnummer.

> Klicken Sie unter "AKTION: RUFE BENUTZER" auf das Bleistift-Symbol, um auszuwählen, welcher Benutzer bei Rufen auf dieser MSN gerufen werden soll.

### **TIPP:** Dokument "SIP Trunking & All-IP".

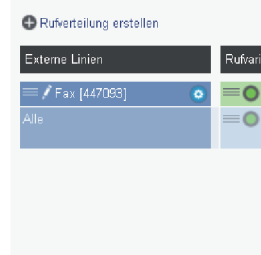

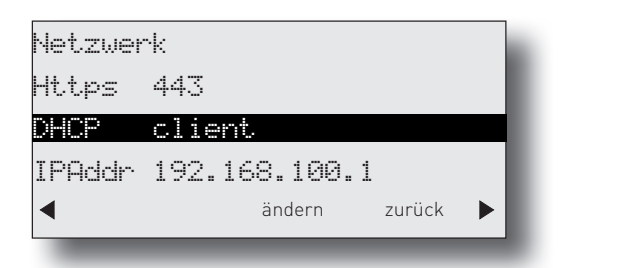

Weiterführende Hinweise und Tipps zur Einrichtung von SIP-Konten finden Sie auf der Seite www.agfeo.de/2018 unter der Rubrik "Tipps und Tricks zur Umrüstung" im verlinkten

**1) ES-System in Betrieb nehmen**

### **2) IP-Adresse abfragen**

Ist ein DHCP-Server in Ihrem Netzwerk vorhanden, bekommt das ES-System automatisch eine Netzwerkadresse zugewiesen. Diese können Sie am Systemtelefon mit **Dos** abfragen: Geben Sie die IP-Adresse des ES-Systems in den Browser ein. Es öffnet sich das Login-Fenster.

Geben Sie hier als Anmeldenamen und als Passwort jeweils "admin" ein und klicken Sie auf "Login".

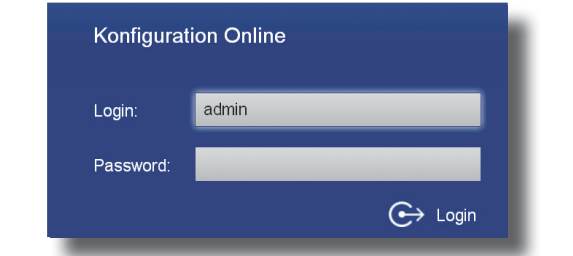

Anschließend öffnet sich die Benutzerverwaltung.

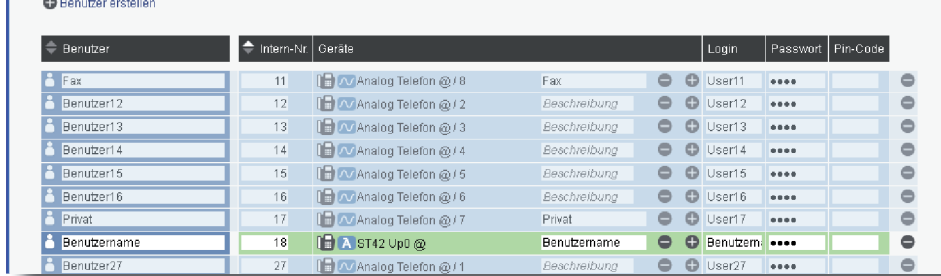

Geben Sie hier Ihre Ortsvorwahl ohne führende 0 ein.

### **HINWEIS:**

Zur einwandfreien Nutzung von ortsfremden SIP-Extern-Anschlüssen sollten Sie einen weiteren Standort verwenden.

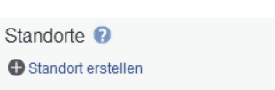

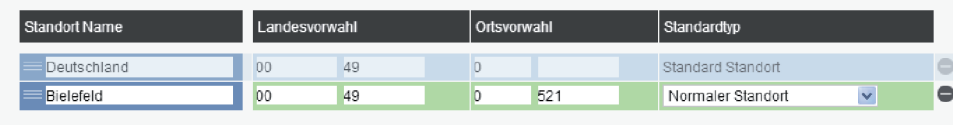

### **3) Konfi gurationsoberfl äche im Browser öffnen**

### **4) Benutzer konfi gurieren**

Wählen Sie über das Zahnrad-Symbol die Art Ihres SIP-Kontos (SIP Extern oder SIP Extern

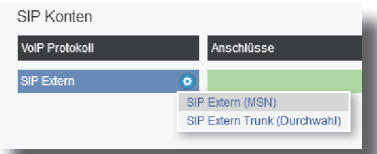

Geben Sie anschließend die Zugangsdaten ein, wie von Ihrem Provider vorgegeben.

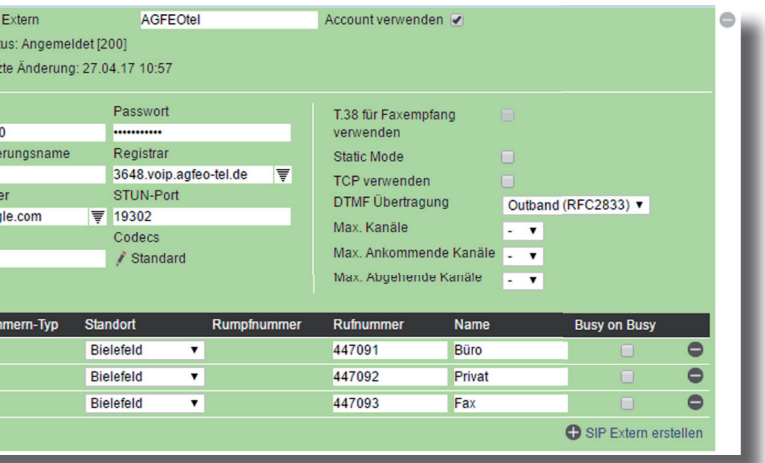

### **6) Externe Leitungen einrichten - ISDN und/oder SIP**

Klicken Sie nun auf den Punkt "ISDN-Leitungen".

### **7) Rufverteilungen einrichten**

### Rufverteilung erstellen

Identnr. 1102793 Änderungen und Irrtümer vorbehalten. Printed in Germany Ausgabe 0186

Wenn die Daten korrekt eingegeben wurden, erscheint das Konto auf der linken Seite mit

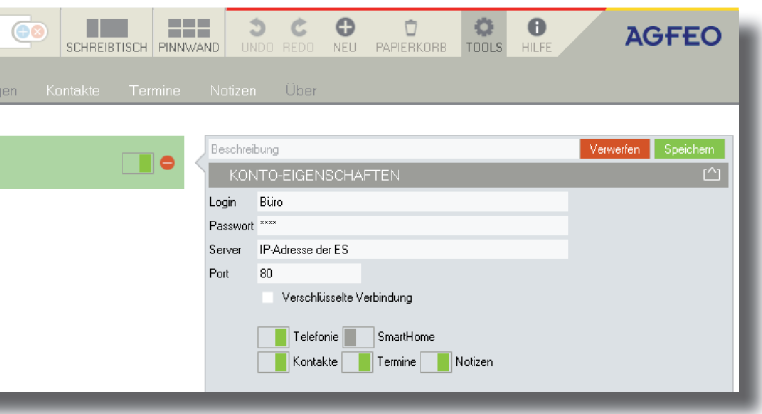

Klicken Sie auf "Schreibtisch". Es öffnet sich Ihre neue TK-Suite Client Arbeitsoberfläche.

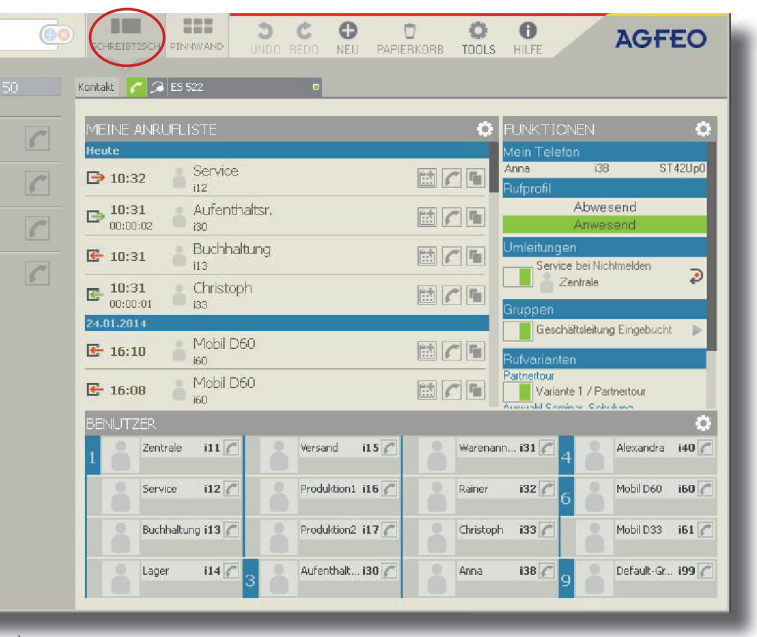

# "Speichern". Willkommen im TK-Suite Clie vor wir loslegen können, lege Die Installation wurde abqeschlossen!  $A\bar{b}a$ AGFEO TK-Suite Client ES wurde auf Ihrem Computer **Ch** ES-Konto hinzufüger dem Hinweis "Verbunden".  $\circledcirc$ **Ruide Büro@IP-Adresse der**<br>Tike *Verbunden* Konto hinzufüger  $S \leq$ urück **Eertig stellen** Abbrechen

Geben Sie eine Bezeichnung für das Konto (z.B. "Büro"). die Login-Daten des im ES-System angelegten Benutzers und die IP-Adresse des ES-Systems ein und klicken Sie auf

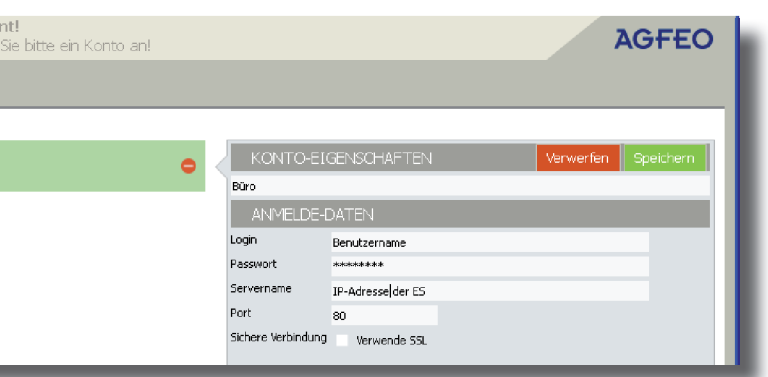

Das ES-System ist jetzt so konfiguriert, dass alle Rufe auf der MSN "Fax" am Benutzer "Fax" signalisiert werden, Anrufe von extern an den beiden anderen MSN werden auf allen an-

geschlossenen analogen Telefonen signalisiert. Abgehende Anrufe belegen die erste eingegebene MSN. Weitere Installations- und Konfi gurationshinweise entnehmen Sie bitte der Installations- und Konfigurationsanleitung auf der mitgelieferten CD.

# installiert. Klicken Sie auf Fertig stellen, um den Installations-Assistenten zu schließen. AGFEO TK-Suite Client ES ausführen (im Auslieferungszustand "TK.HomeServer") ein und klicken Sie auf "Weiter" (in und klicken Sie auf "Weiter".

**13)**

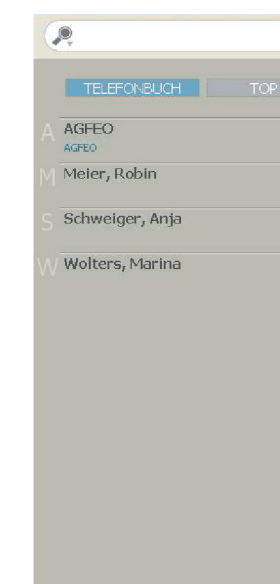

(Abb. kann je nach Konfiguratio

Button "HILFE".

Nach dem ersten Starten des TK-Suite Clients müssen Sie ein Benutzerkonto einrichten. Klicken Sie auf "ES-Konto hinzufügen".

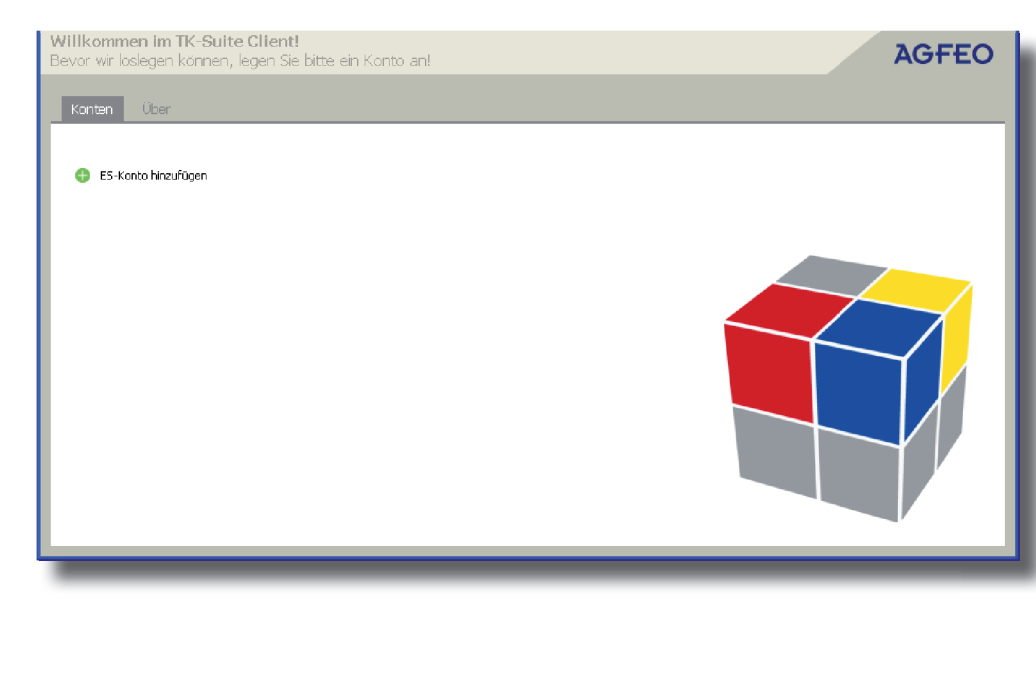

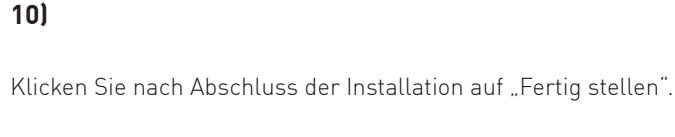

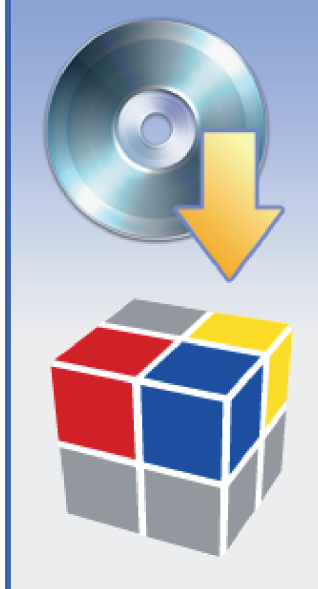

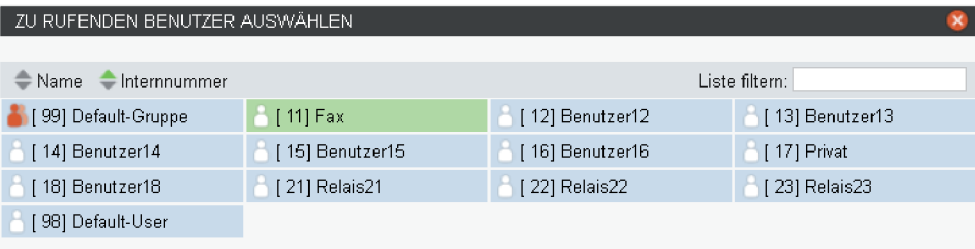

Schliessen Sie das Fenster durch einen Klick in das Hauptfenster.

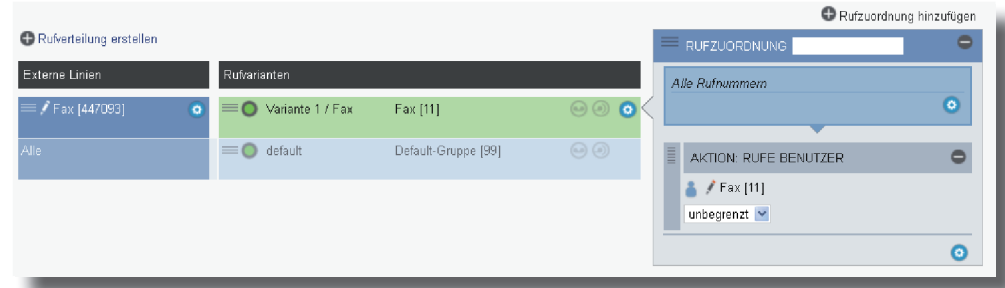

### **8) Grundkonfiguration abschließen**

Nach Abschluß aller Eingaben drücken Sie auf den Button "übernehmen".

## ÜBERNEHMEN

**9) TK-Suite Client installieren**

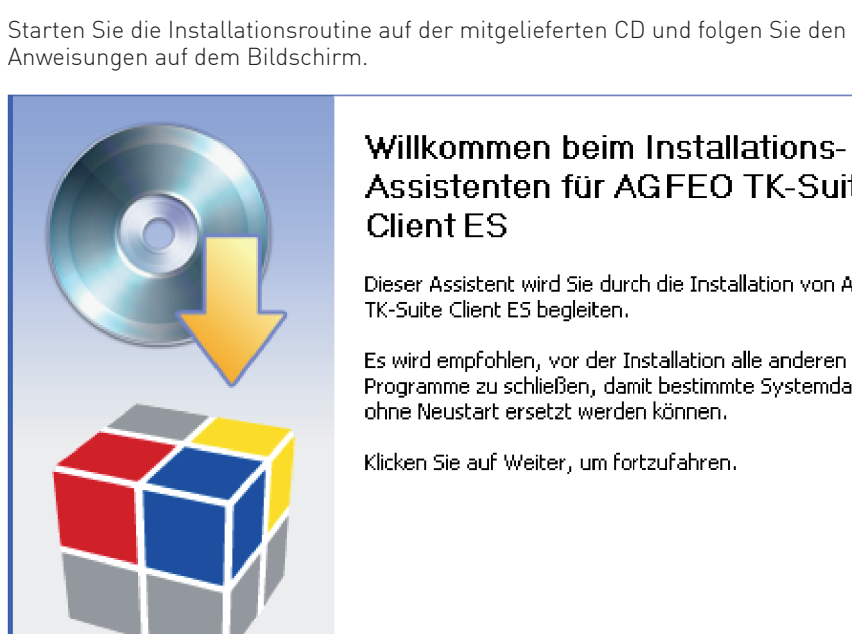

Willkommen beim Installations-Assistenten für AGFEO TK-Suite **Client ES** 

Dieser Assistent wird Sie durch die Installation von AGFEO TK-Suite Client ES begleiten.

Es wird empfohlen, vor der Installation alle anderen Programme zu schließen, damit bestimmte Systemdateien ohne Neustart ersetzt werden können.

Weiter  $>$ 

Abbrechen

Klicken Sie auf Weiter, um fortzufahren.

### **11) Benutzerkonto einrichten**

Weiterführende Informationen zum TK-Suite Client ES erhalten Sie über einen Klick auf den